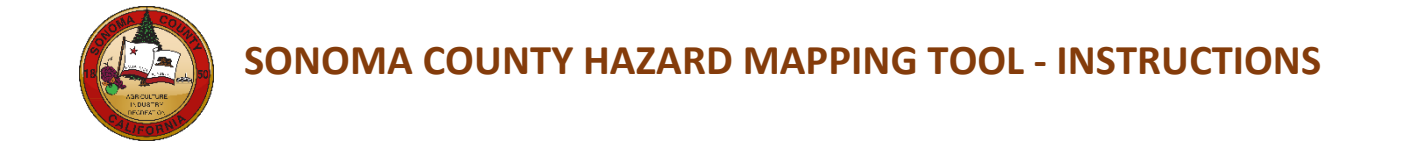

The report is based on information contained in the Geographic Information System (GIS) layers, including all the limitations described in the Terms and Conditions.

Instructions on how to use the Hazard Mapping Tool:

This application will create a report to help you learn what hazard areas may be located within an identified area. Please follow the instructions below to run the report for your area of interest (AOI).

1) Find the location you are interested in by entering the address into the search bar located on the right.

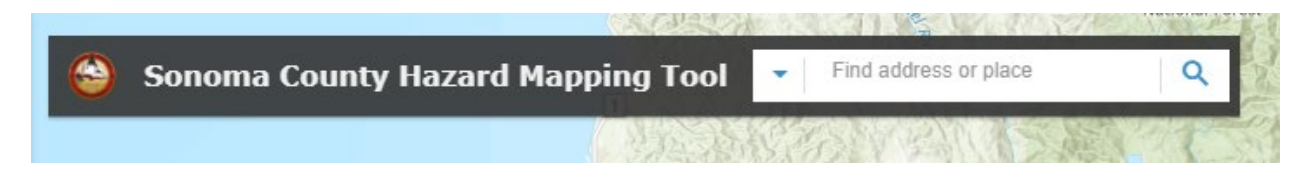

#### 2.) Next, find the Tool Bar on the bottom of the application.

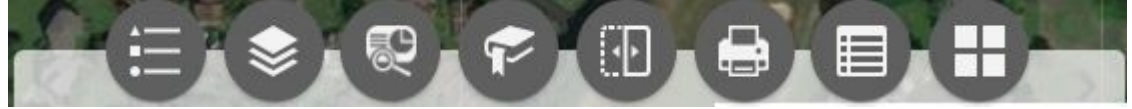

Then, click on the Screening Tool.

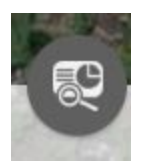

This pop-up window will appear to identify your area of interest (AOI):

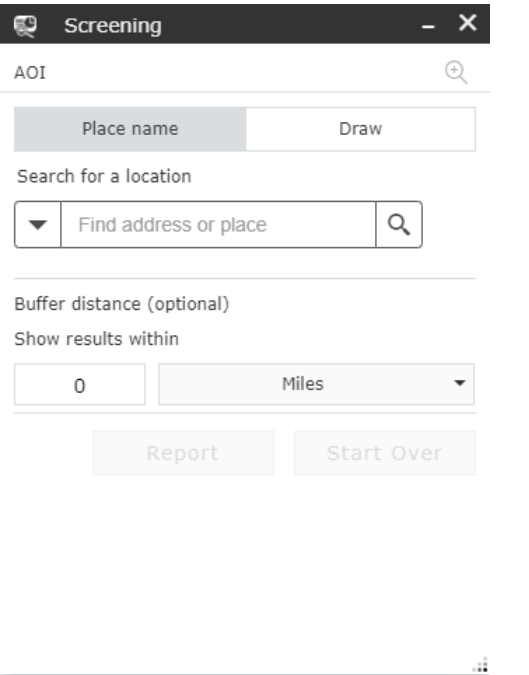

3.) Click on the middle tab, labeled *Draw,* and this menu will appear:

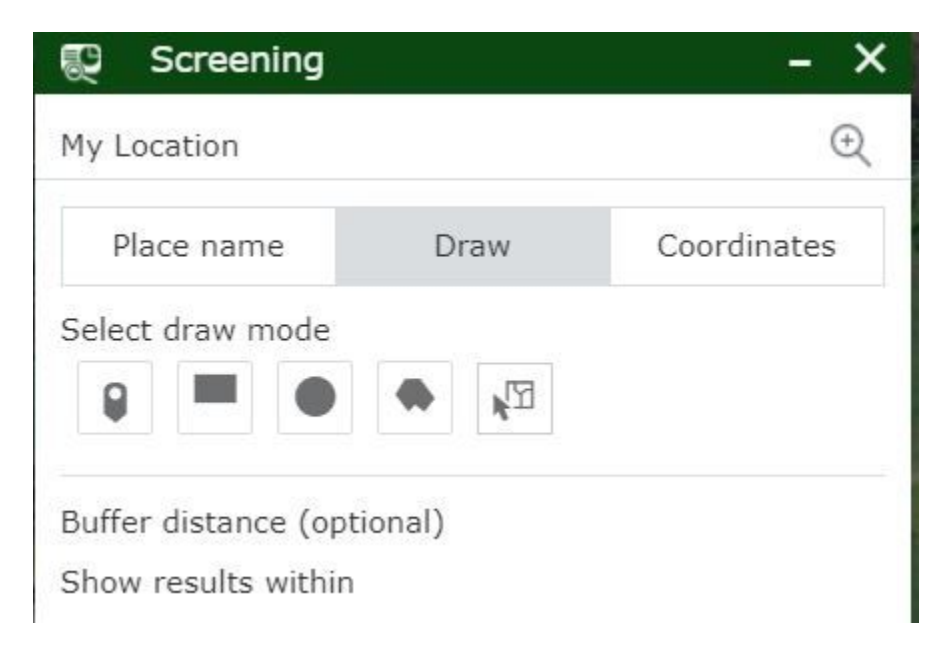

4.) Click on the second button from the left, the *Polygon* option, to draw an area of interest on the map.

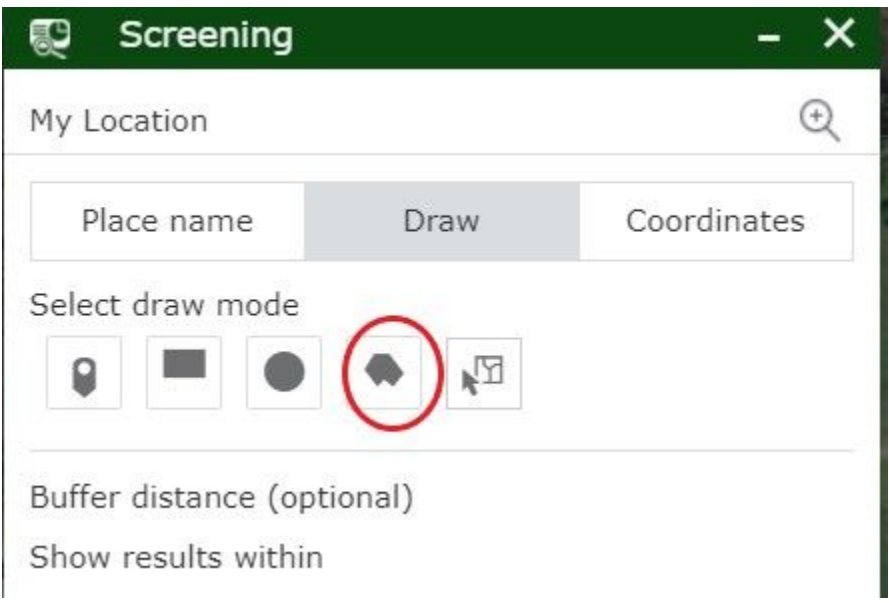

5.) Click on the map to begin drawing the perimeter of your site or your area of interest. Double click on your last point to close the polygon.

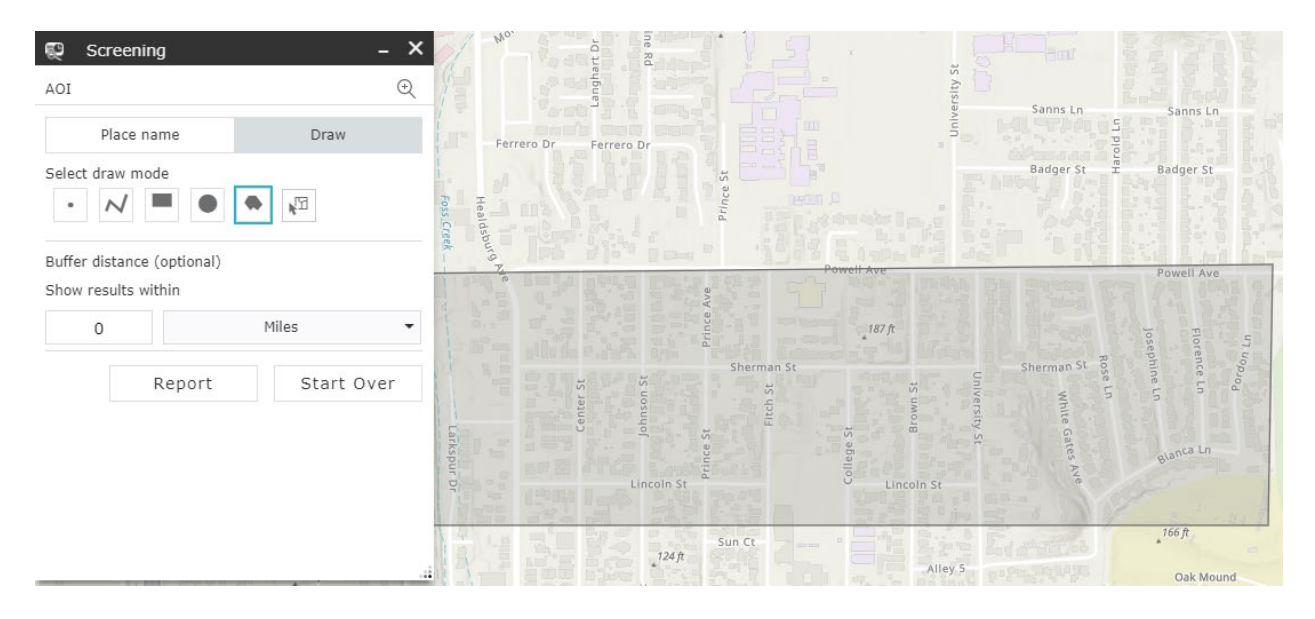

Once the polygon is complete, the application will zoom into the area of interest (AOI). If desired, the user may add a buffer around their area of interest before drawing the polygon. *Note: If your map area is too big, the map may not print in the report. Zoom in to the area of interest before running the report.*

6.) Click *Report* in the pop-up window. A new window will appear with a list of fields representing applicable areas, features, and resources. It usually takes a few minutes for the tool to search through all the information for every field to generate the report.

In the example image below, the area circled in **red** shows how a field will appear when the tool is still searching for information while the area above it, highlighted in yellow, shows how the field will appear when the tool has finished searching for that field.

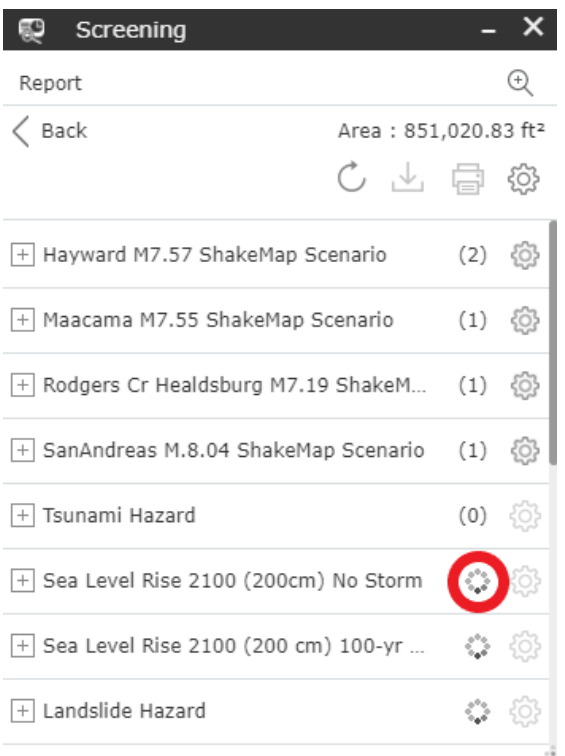

### **Please wait until the tool has finished searching for ALL fields.**

7.) Once the tool has finished searching for all fields, the report is complete and ready for viewing. You may click on the *Print* button, which will now be dark grey. A document will generate that you can print from your computer or save as a file.

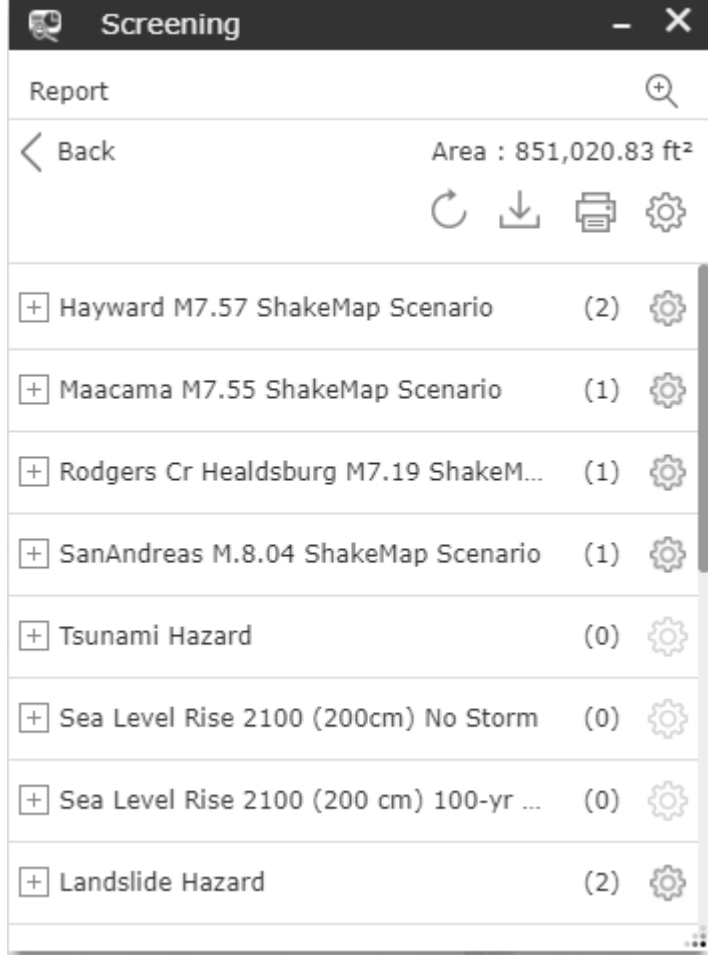

### **How to Read the Report:**

### **1.) The Map**

First, the report will provide a map showing the area of interest, comprised of:

- The area you selected
- The generated buffer around the area (if you selected a buffer)
- The area shown in red can be edited to add a different title for the report, name for the area of interest, subtitle, and the time can be modified

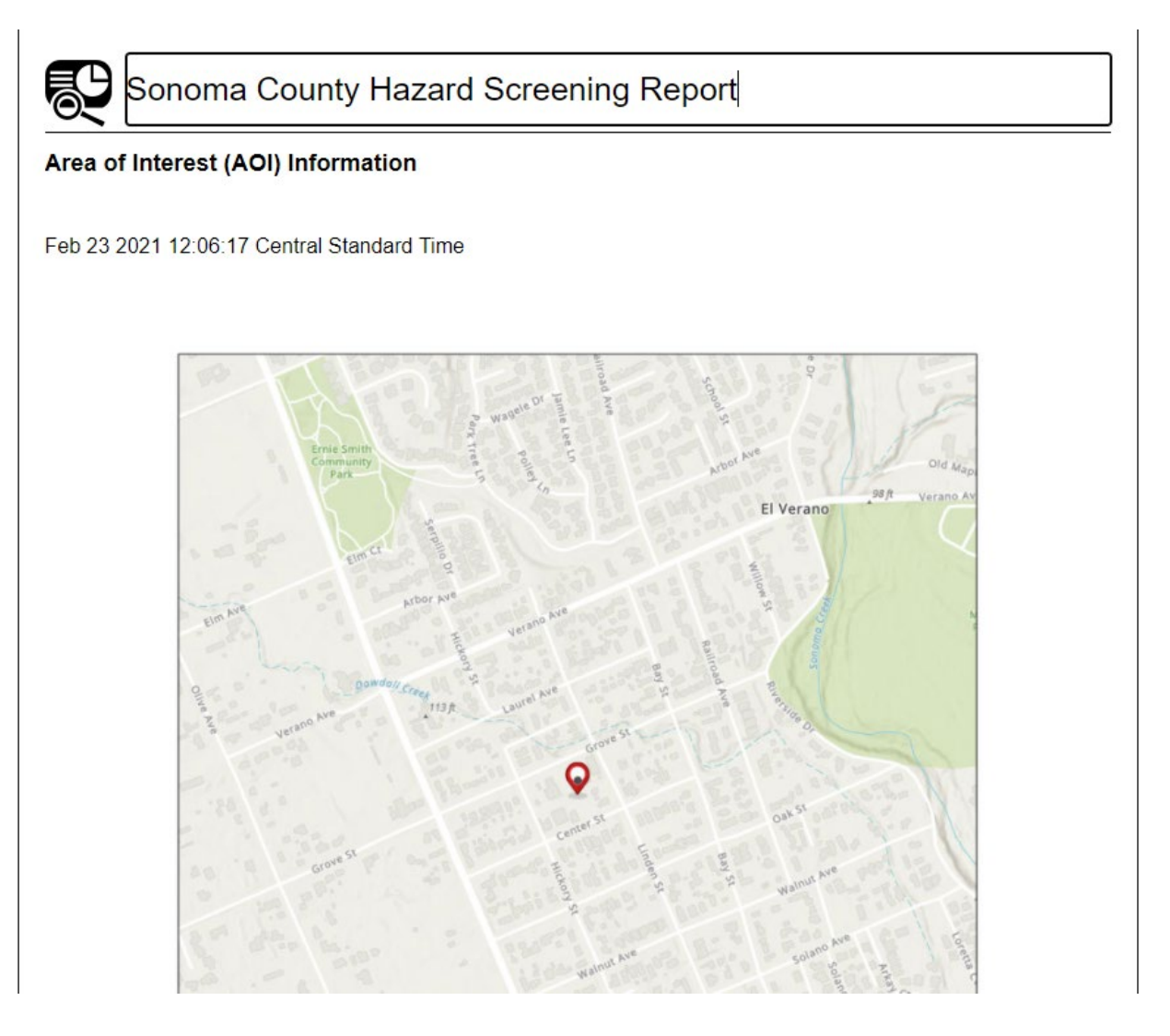

# **2.) The Summary Table**

Next, the report provides a summary table that lists the applicable hazards that the Hazard Mapping Tool searched for on and near your area of interest.

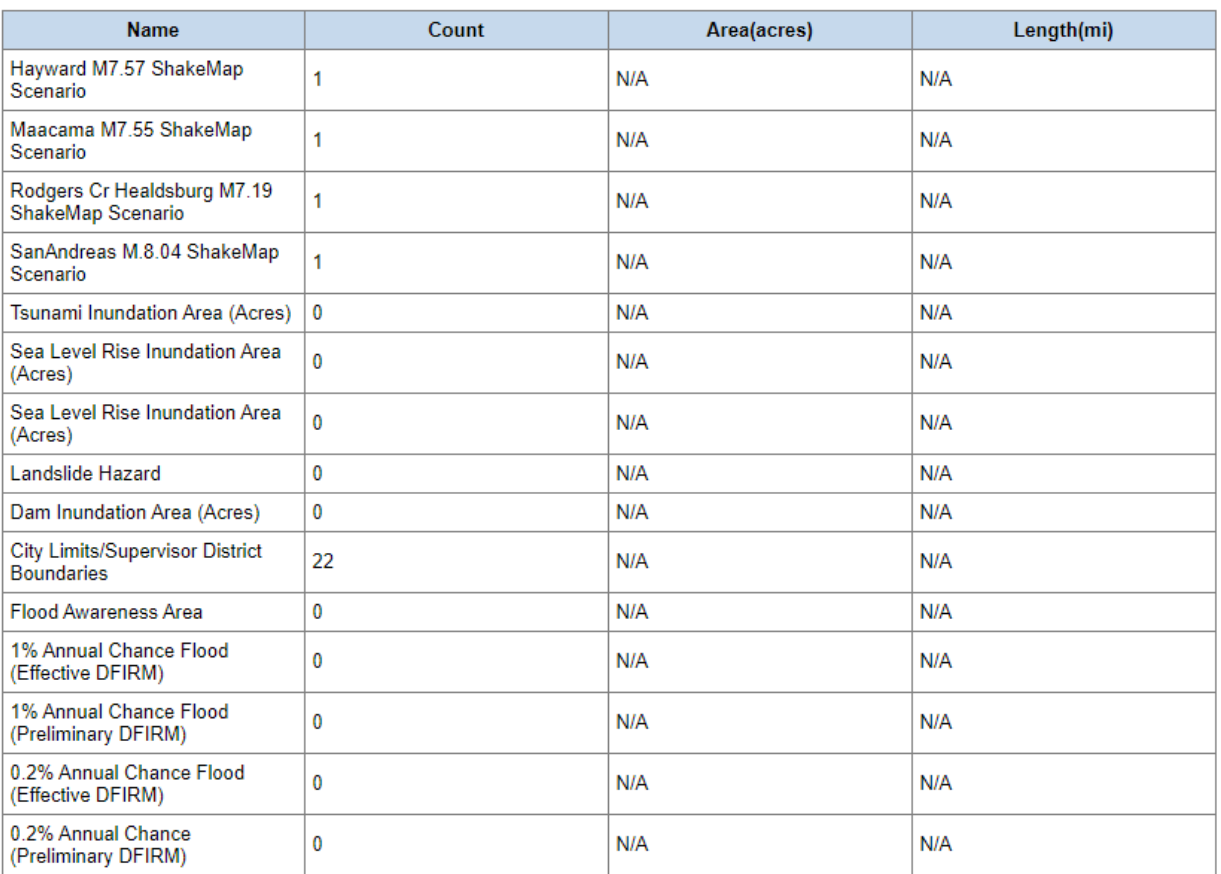

Summary

#### **What does** *Count* **mean?**

The *Count* column tells you if the hazard applies to your area of interest, or within the buffered area (if selected).

- A value of "0" in this column = The specific hazard area is NOT located in or near your area of interest
- Any value of "1" or more = The specific hazard area was found in or near your area of interest

**What do** *Area (acres)* **and** *Length (mi)* **mean?**

- The *Area* column tells you the number of square acres of the specific hazard area are located within the area of interest and associated buffer.
- The *Length* column tells you the number of miles on or near your area of interest.

# **3.) The Details**

Finally, the report will provide detail tables for each hazard within or near your area of interest.

Let's look at some example detail tables that were generated for the summary table shown above.

# **Flood Mapping**

### 1% Annual Chance Flood (Effective DFIRM)

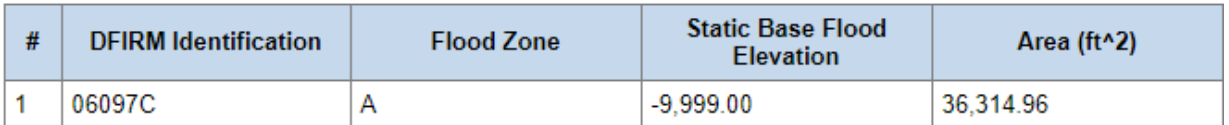

# 0.2% Annual Chance Flood (Effective DFIRM)

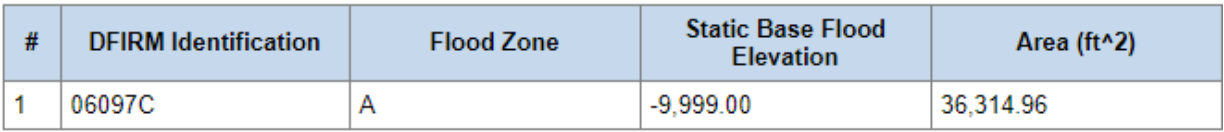

This detail table indicates the area of interest is located in the Digital Flood Insurance Rate Map (DFIRM) flood zone (A), the static base flood elevation is not available and the area of interest has 36,314.96 square feet of floodplain.